## VULCAN Dziennik VULCAN

## Jak odnotować w dzienniku dłuższą nieobecność ucznia?

Czasowe nieobecności i zwolnienia uczniów z wybranych lub wszystkich przedmiotów wychowawca może rejestrować w kartotece ucznia, na karcie **Zwolnienia i czasowe nieobecności**.

Aby zarejestrować nieobecność ucznia w jego kartotece:

- 1. Zaloguj się do systemu *Dziennik VULCAN* jako wychowawca i uruchom moduł *Dziennik*.
- 2. Przejdź do widoku **Dziennik/ Dziennik oddziału**.
- 3. W drzewie danych rozwiń gałąź oddziału i wybierz ucznia.
- 4. W kartotece ucznia przejdź na zakładkę **Zwolnienia i czasowe nieobecności**.
- 5. Kliknij przycisk **Dodaj** i w formularzu **Dodawanie frekwencji czasowej** opisz nieobecność ucznia.

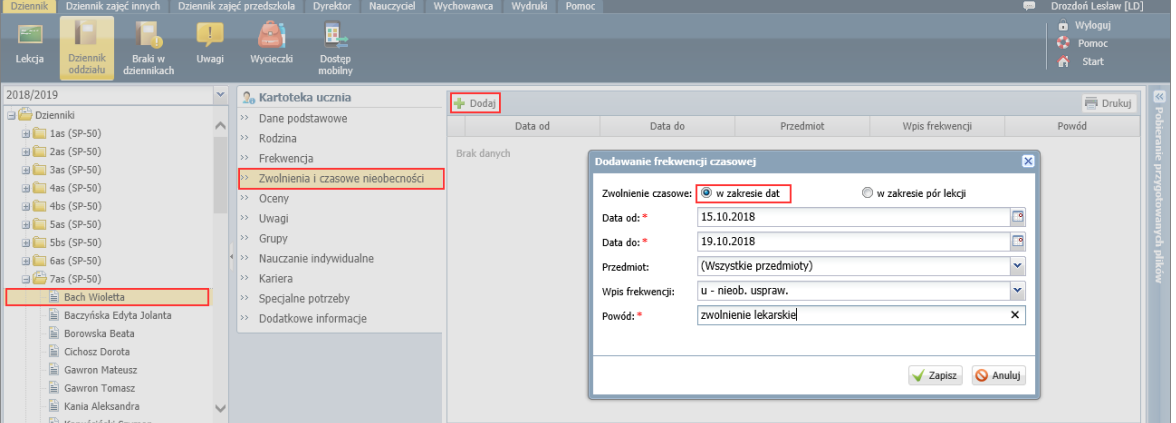

Aby wskazać konkretne pory lekcyjne, na których uczeń jest nieobecny, zaznacz w formularzu opcję **w zakresie pór lekcji**. Wówczas w formularzu pojawi się pole, w którym można ustawić zakres pór lekcyjnych.

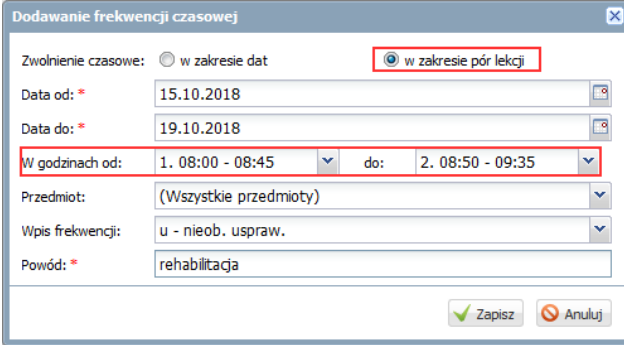

6. Kliknij przycisk **Zapisz**.

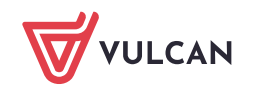

7. Potwierdź chęć wykonania operacji, klikając przycisk **Tak** w oknie **Potwierdzenie**.

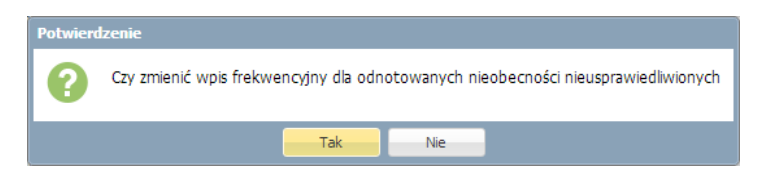

Wprowadzony w ten sposób wpis frekwencji ucznia nauczyciele zobaczą podczas odnotowywania frekwencji na lekcji, tj. w oknie **Edycja wpisów frekwencji.**

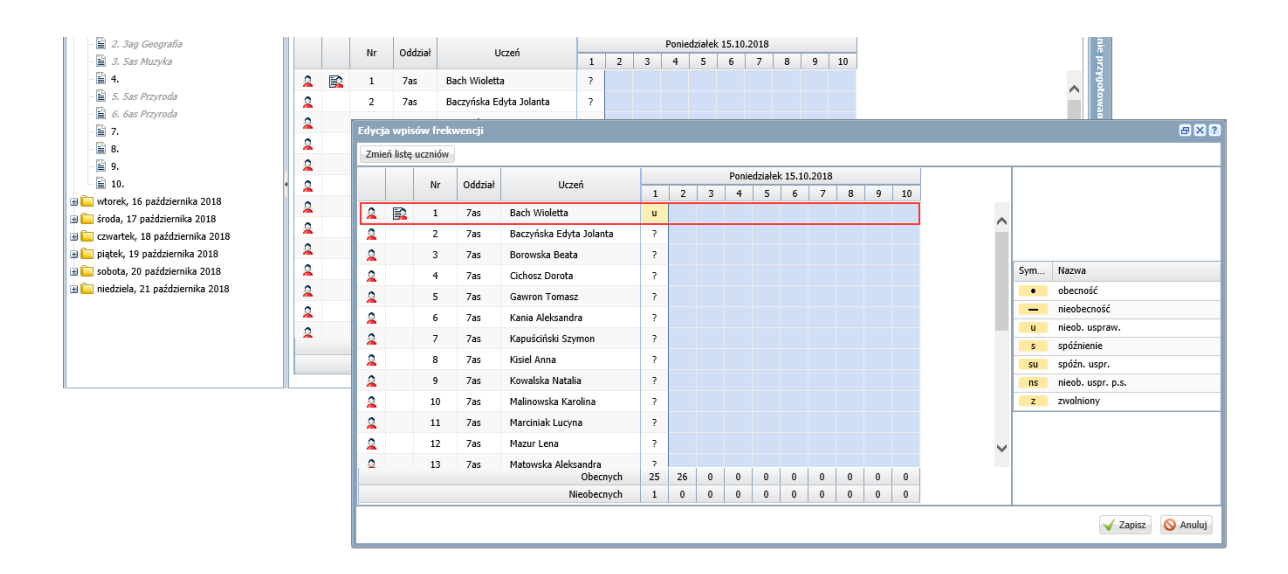

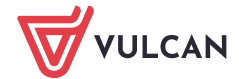